# **CO2れんら君京都府仕様** UNC-WM01-CO2-\*\*\*-K(-SKP) **かんたんセットアップガイド Ver1.6**

## NKE株式会社

## **STEP 2 設定画面のアクセス**

#### れんら君呼び出し **しばらく待つと IP アドレスが表示されますので、それをクリッ 4**  $\circled{2}$ **クして『接続』をクリックします** ※このとき何も表示されない場合、端末と CO2 れんら君が通信できていませ **しばらく待つと IP アドレスが表示されますので、それをタップ 4** ん。ネットワーク構成、ケーブルの接続、CO2 れんら君が起動していること **します** を確認してください。 **AND - PASS** ■ れんら君サーチ ※このとき何も表示されない場合、端末と CO2 れんら君が通信できていま ファイル せん。ネットワーク構成、ケーブルの接続、CO2 れんら君が起動しているこ IPアドレス MACアドレス ユニット名 とを確認してください。 呼び出し れんら君呼び出し IPアドレス:192.168.179.4 接続 ユニット名: 」<br>接続する端末を選択し接続ボタンで接続 ver 1.0.3.0 **ブラウザが立ち上がり、設定画面が開きます 5 ブラウザが立ち上がり、設定画面が開きます 5**

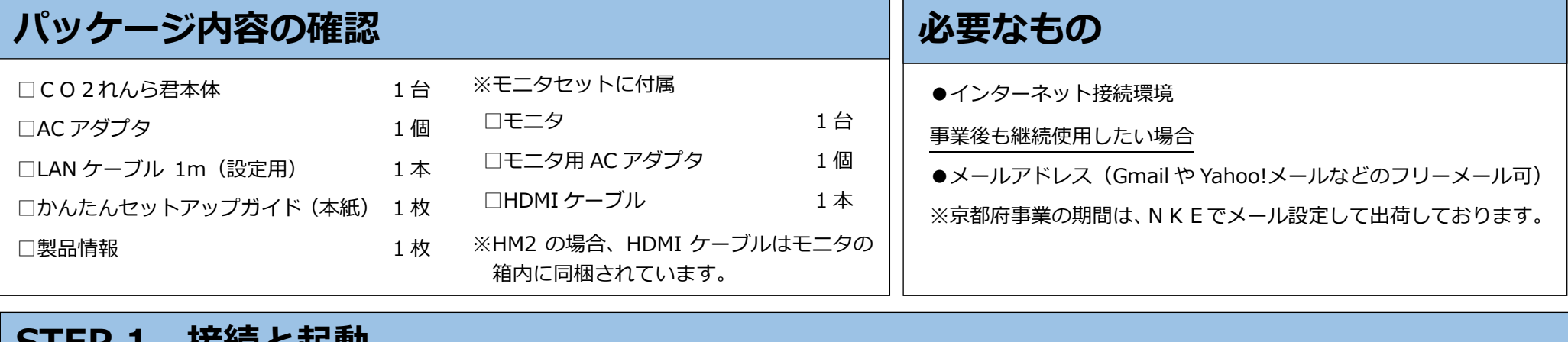

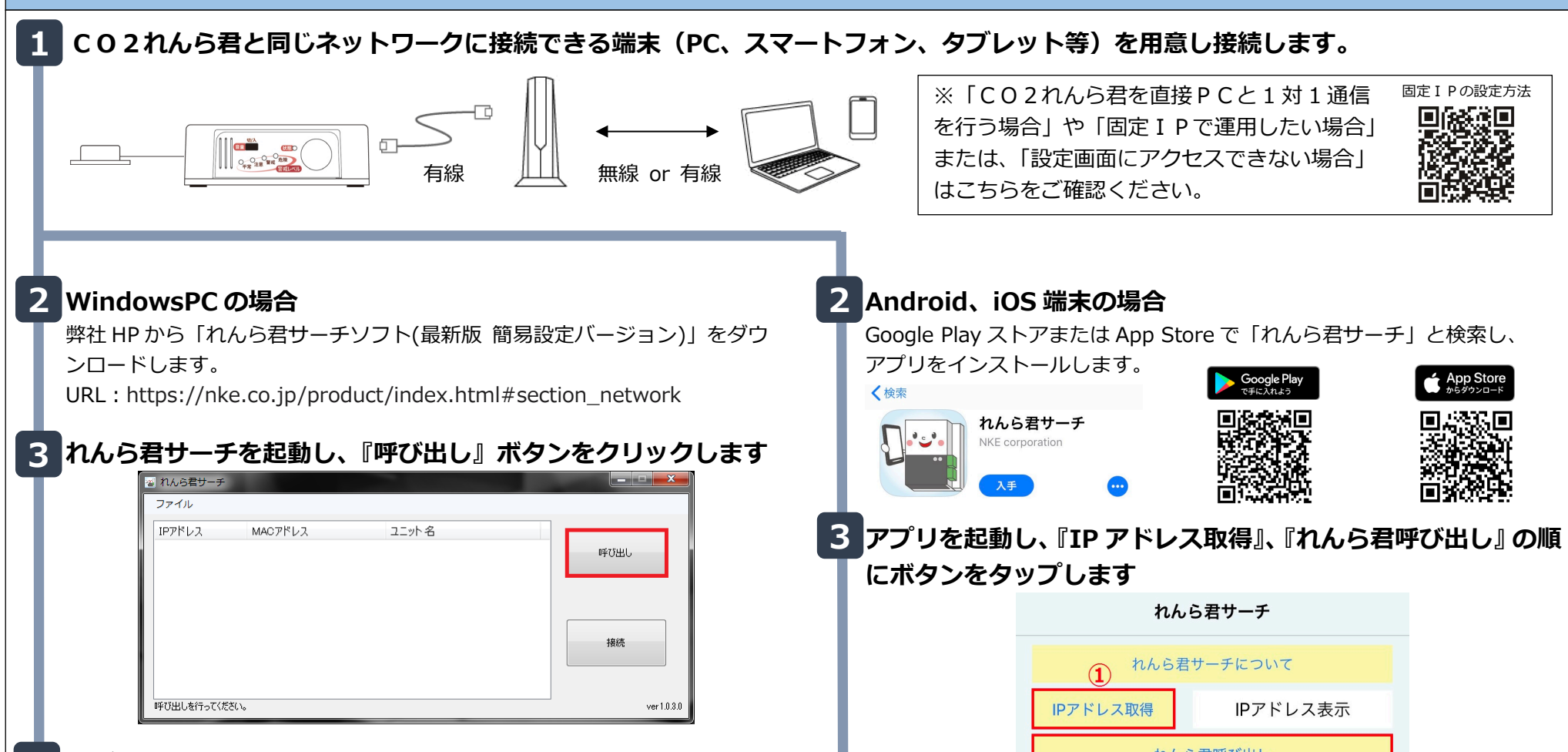

### **HDMI STEP 1接続接続と起動 使用の場**

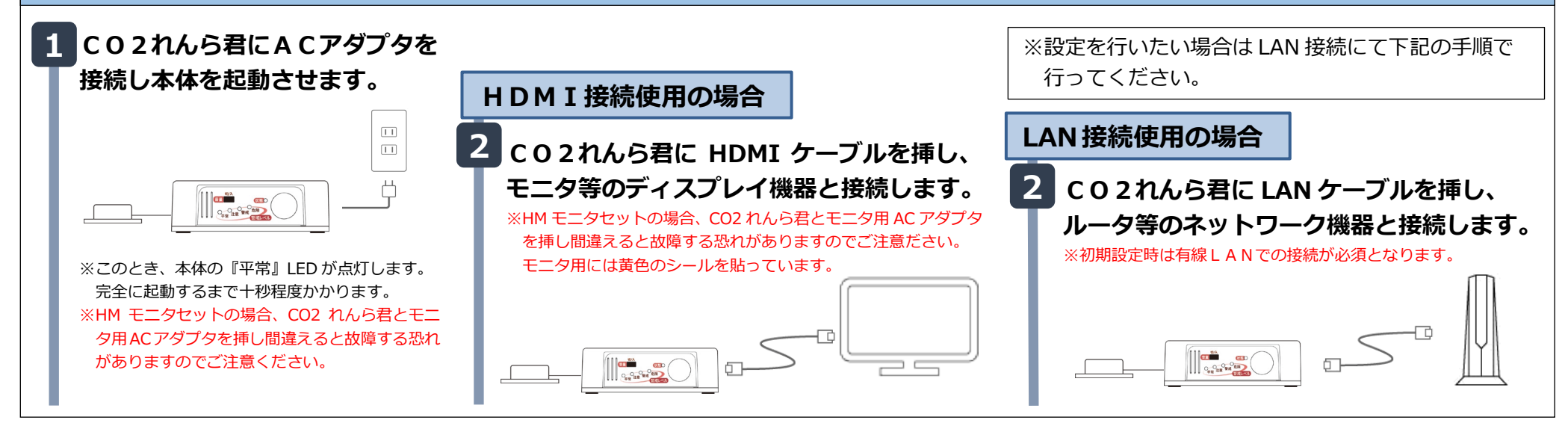

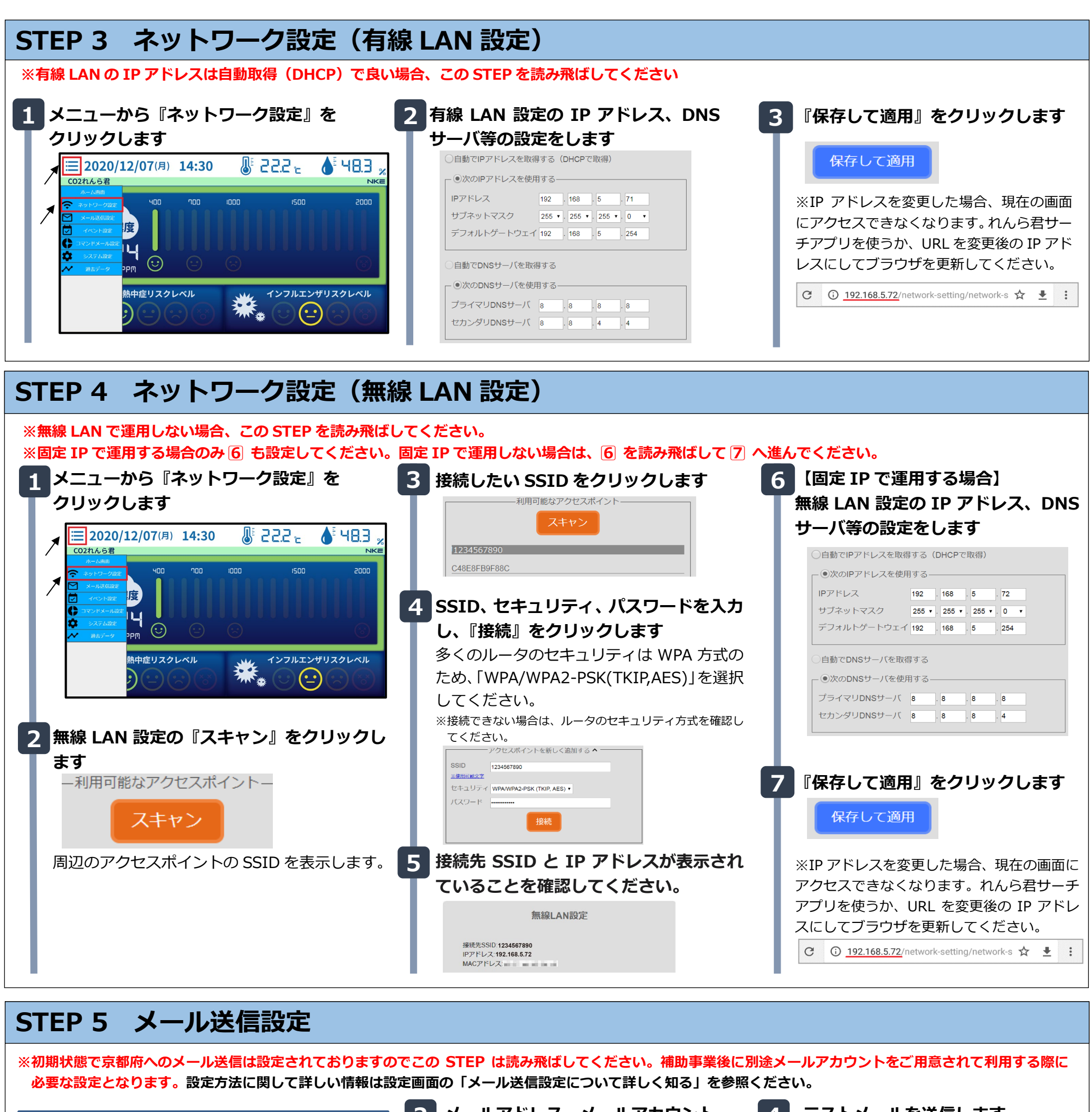

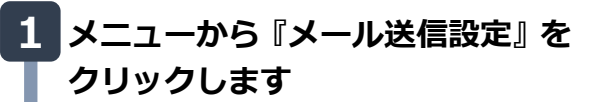

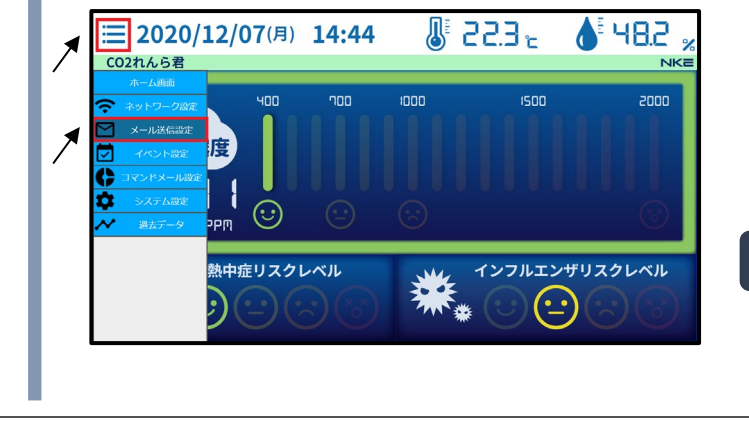

**2 メールアドレス、メールアカウント、 パスワード、SMTP サーバ名等の 設定をします** メール設定情報がわからない場合は、メ ールプロバイダから提供される資料など

から情報を入手してください

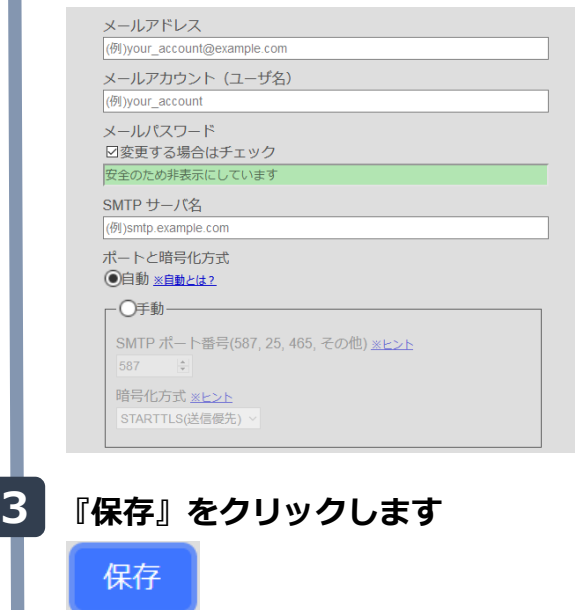

**4 テストメールを送信します** 宛先アドレスを入力し、『テストメール 送信』をクリックします。

テストメール送信

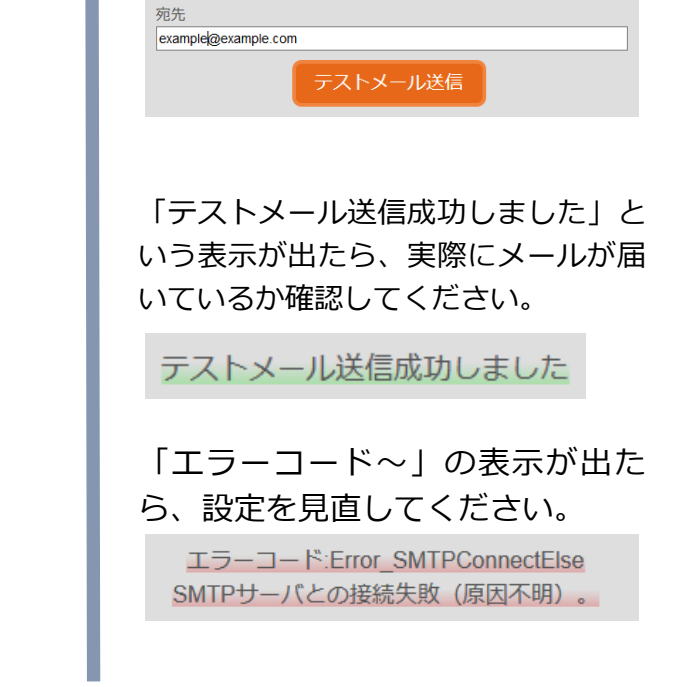

**初期状態で京都府へのメールは設定 されておりますが、ネットワークの 接続に問題ないか、4⃣のテストメール 送信を行ってご確認ください。**

**※テストメールが成功しなかった場合は、STEP4 を 見直してください。**

## **STEP 7 コマンドメール設定**

**コマンドメールとは?やコマンドメールに関しての詳しい情報が知りたい場合は設定画面の「コマンドメールについて詳しく知る」を参照ください。 ※コマンドメール機能を使用しない場合、この STEP を読み飛ばしてください**

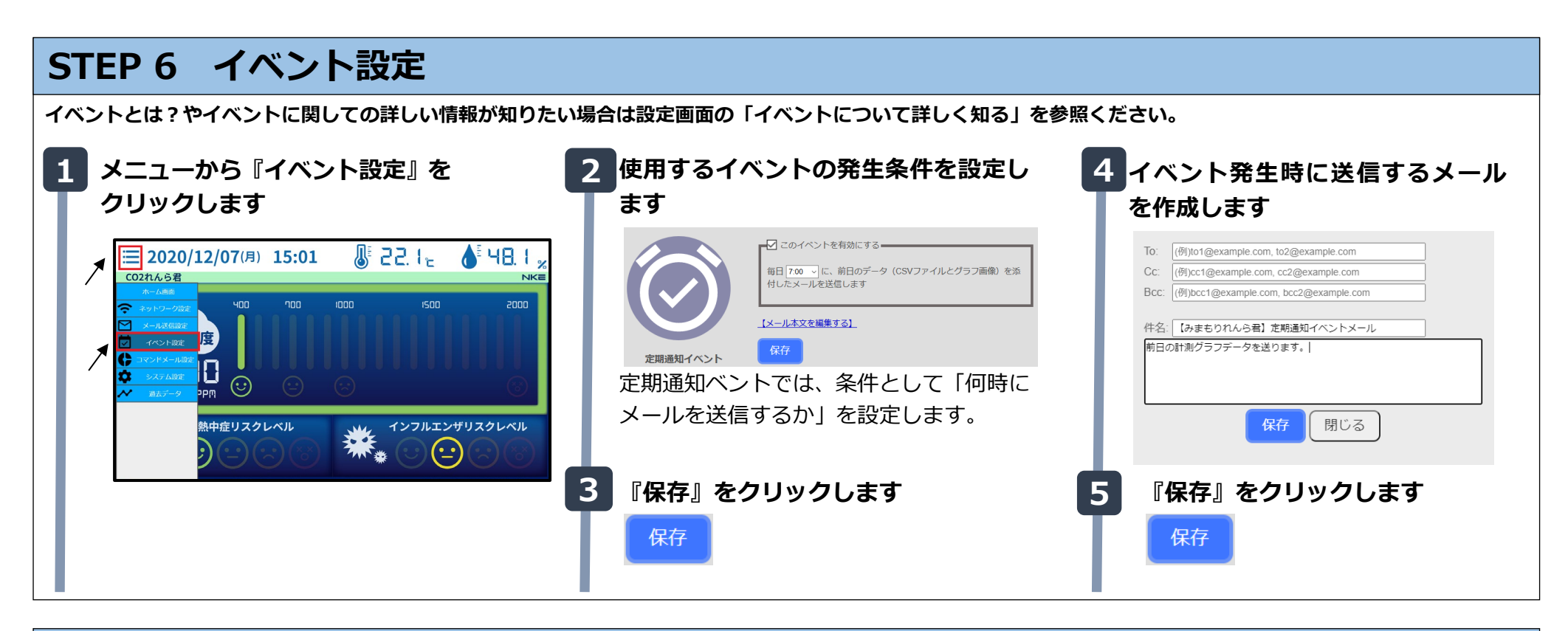

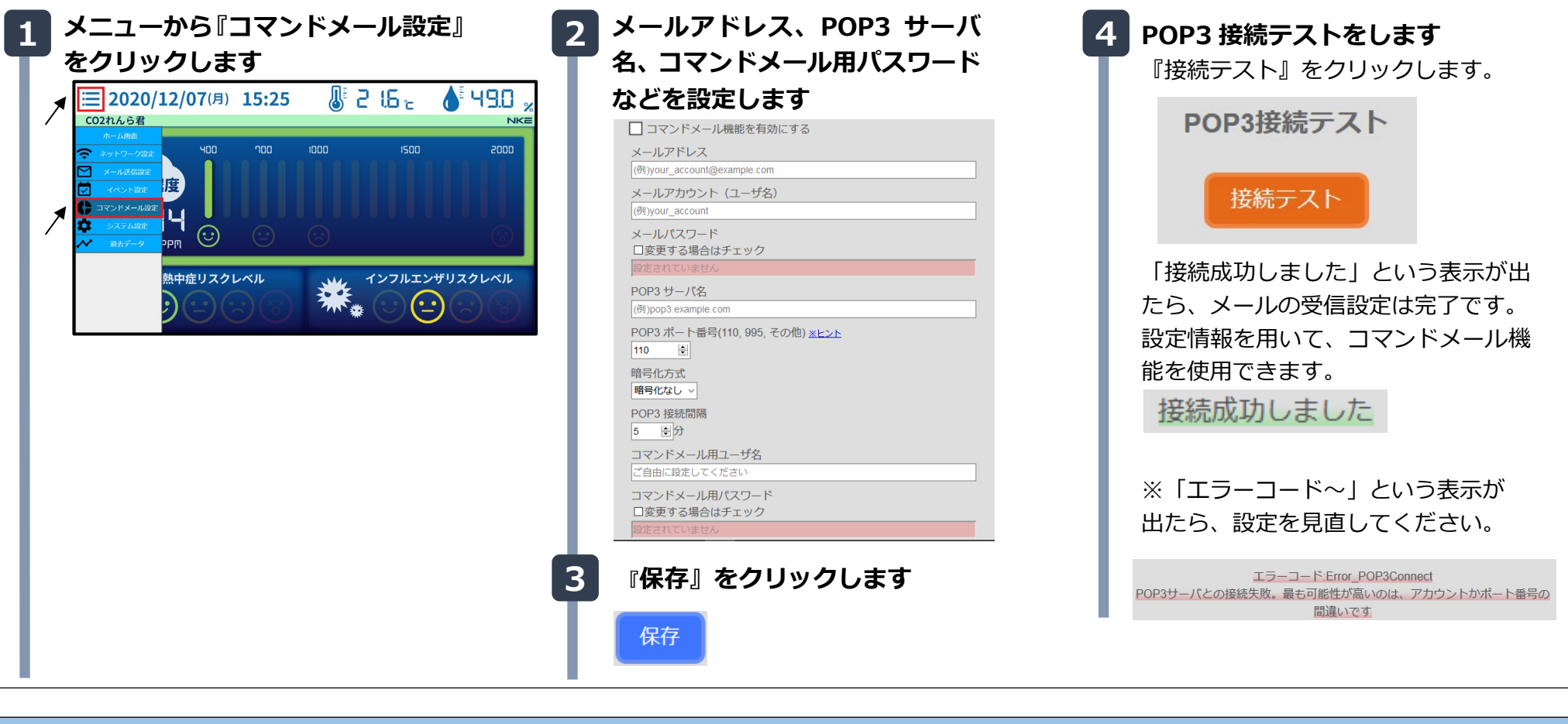

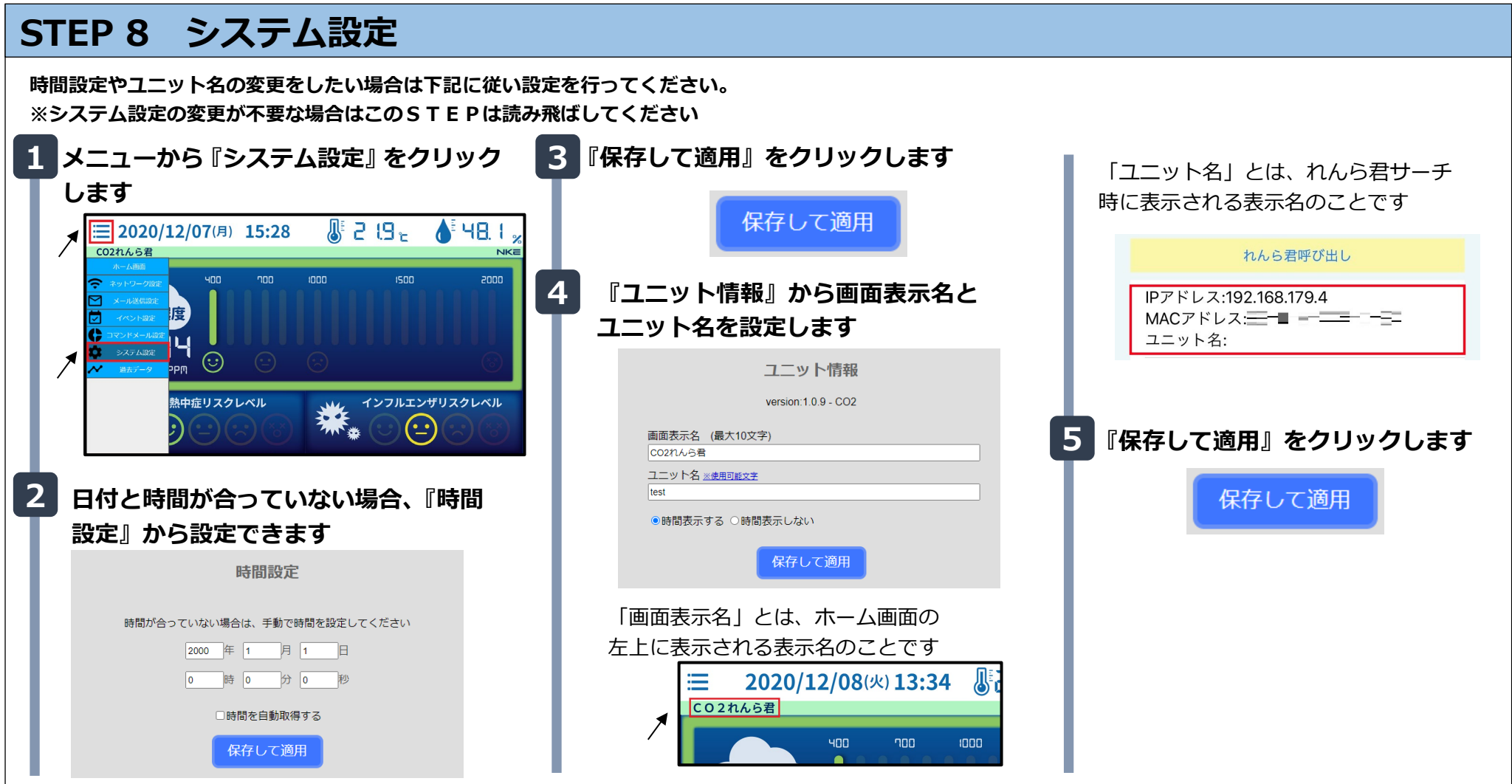

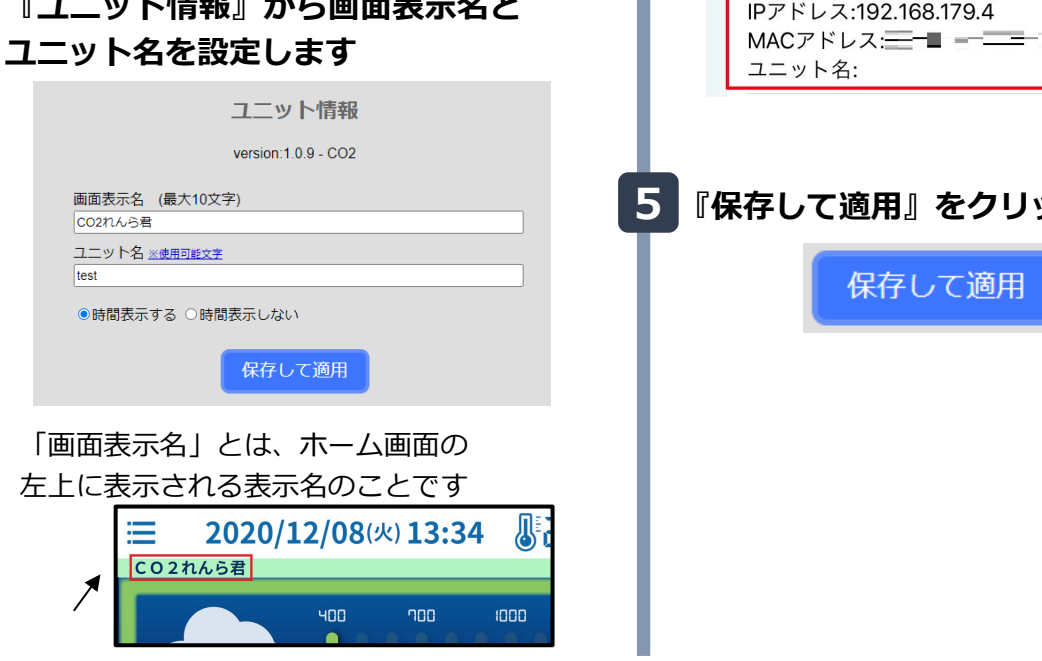

不安定な場所など、本体に直接振動が起こるような場所に は設置しないようにしてください。誤検知の原因になりま

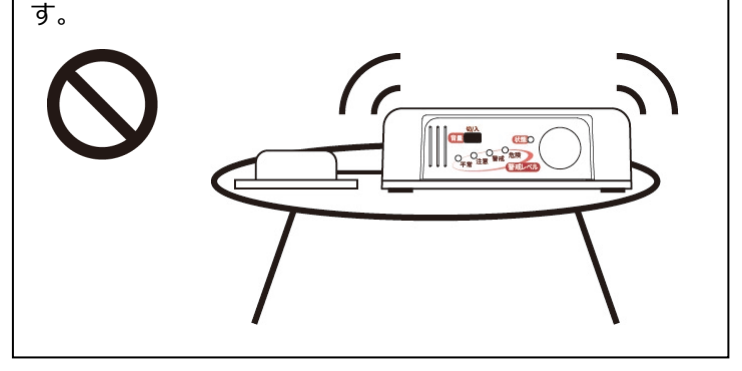

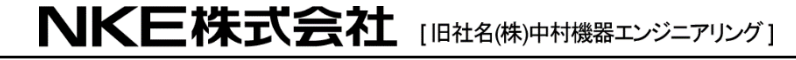

তত 0120-77-2018 商品に関するご質問は、フリーダイヤル、もしくは E-メールにてお問い合わせください。 (AM.9:00~PM.5:00 土日、祝祭日休み)  $\bowtie$  promotion@nke.co.jp

#### **設置について**

**設定が完了したら、以下の設置に関しての注意事項を確認してから設置を行ってください。**

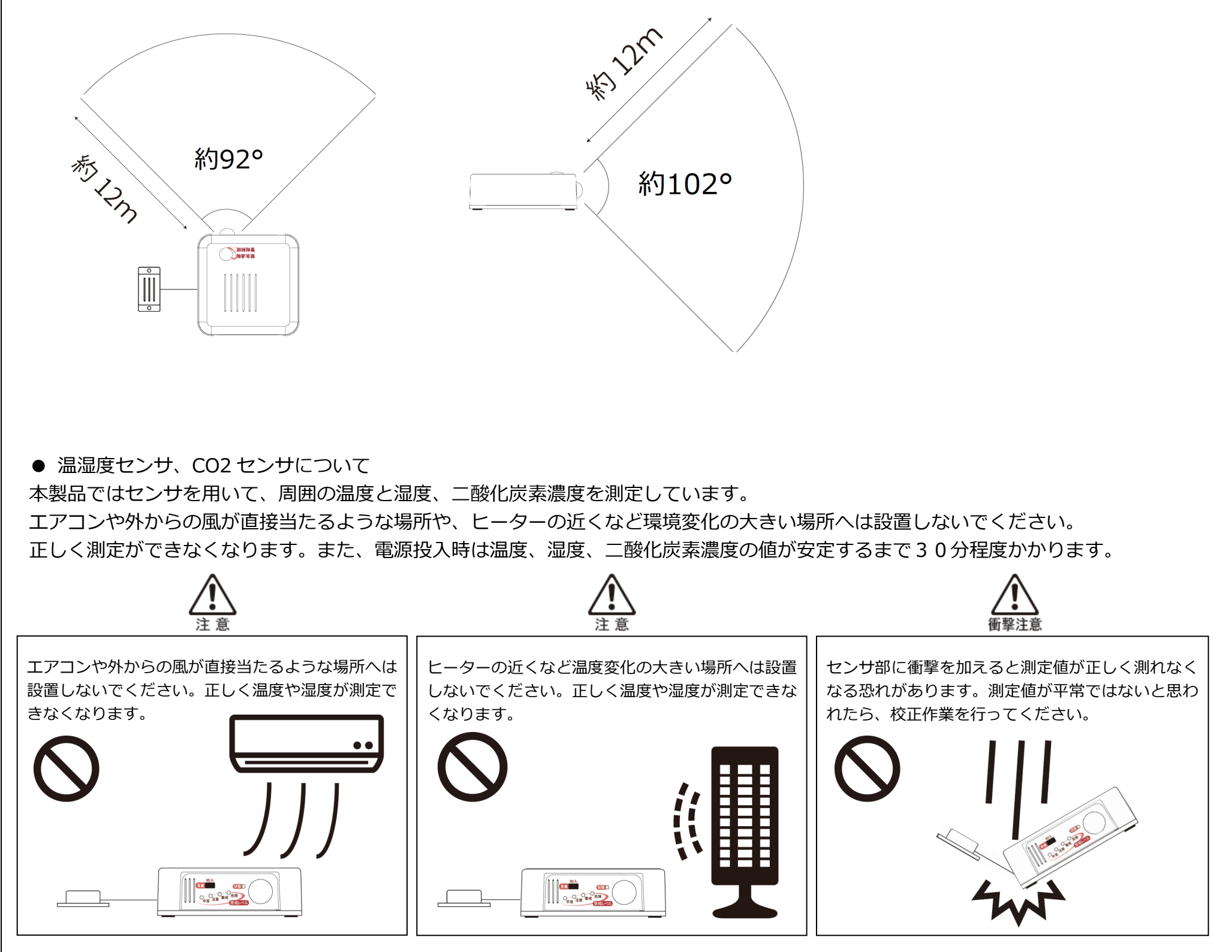

**● 音センサについて** 

**●** 人感センサについて

本製品では人感センサを用いて、人の動きを検知しています。

センサの検出距離は約12m、検出角度は縦方向、横方向ともに約90°となっています。距離や高さを考慮して設置してください。

本製品では音センサを用いて、周囲の物音を検知しています。目安として、500Hz/70dB の音であれば検知します。 直接振動が起こるような場所には設置しないようにしてください。誤検知の原因になります。

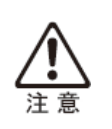

● NKE 本社工場 〒612-8487 京都市伏見区羽束師菱川町 366-1 TEL 075-931-2731(代) FAX 075-934-8746 ● NKE ホームページ : https://www.nke.co.jp/

● お断りなくこの資料の記載内容を変更することがありますのでご了承ください。

EUNCWM01CO2-802B